# QUICK START GUIDE

Welcome!

このクイックスタートガイドでは クアデルノの基本的な使い方を紹介します。

スキップしたいときはいつでもホームメニューから操作を開始できます。 また、このガイドは後から参照することもできます。

それではさっそく、ページをめくってはじめましょう!

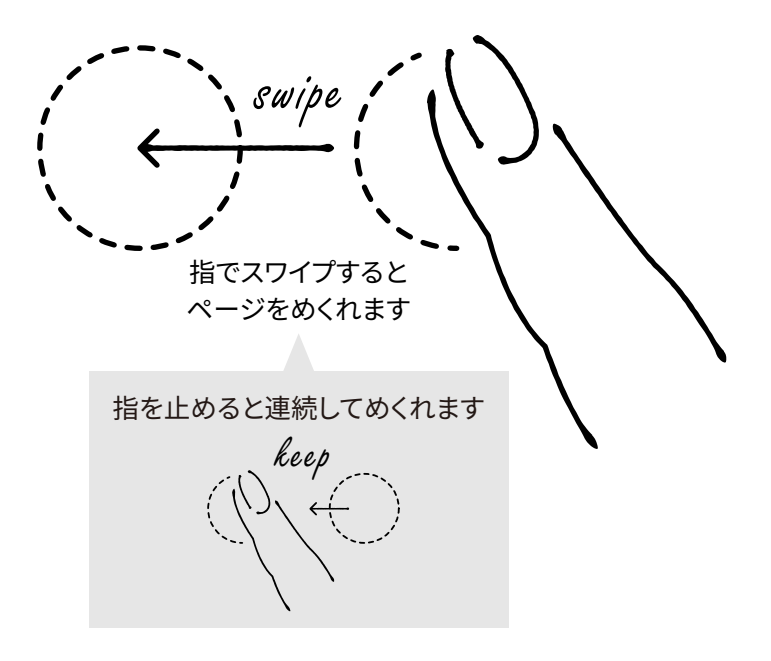

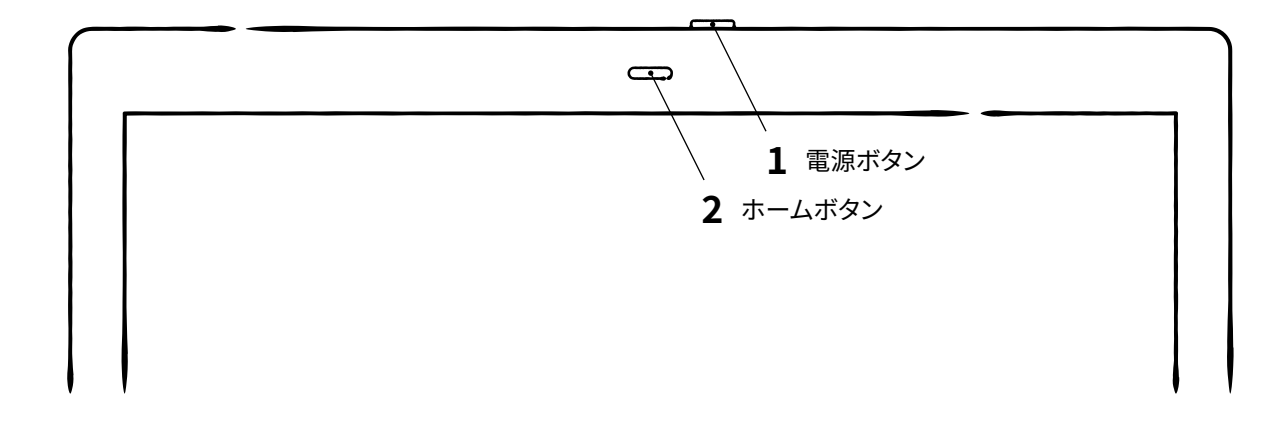

#### �. 電源ボタン

ボタンを押すと電源がオンになります。 電源オン状態でボタンを押すと、スリープオン/オフを切り替えられます。 電源をオフにするには約2秒長押しします。

## �. ホームボタン

カチッという感触があるまで押すと ホームメニューが表示されます。 ホームメニューからドキュメントの一覧 表示やノートの作成ができます。

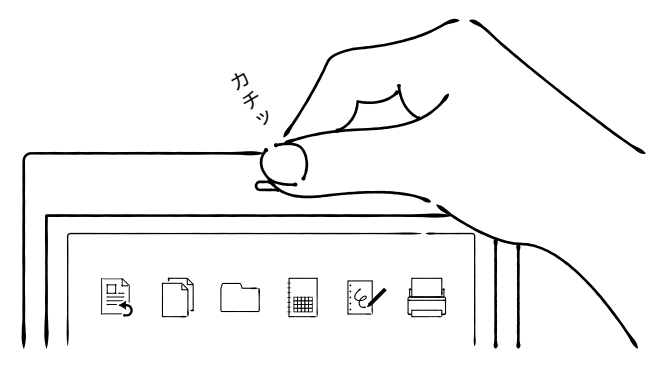

## ポイント

書いているときに手や腕でボタンを押してしまわないようにボタンの配置などにこだわりました。

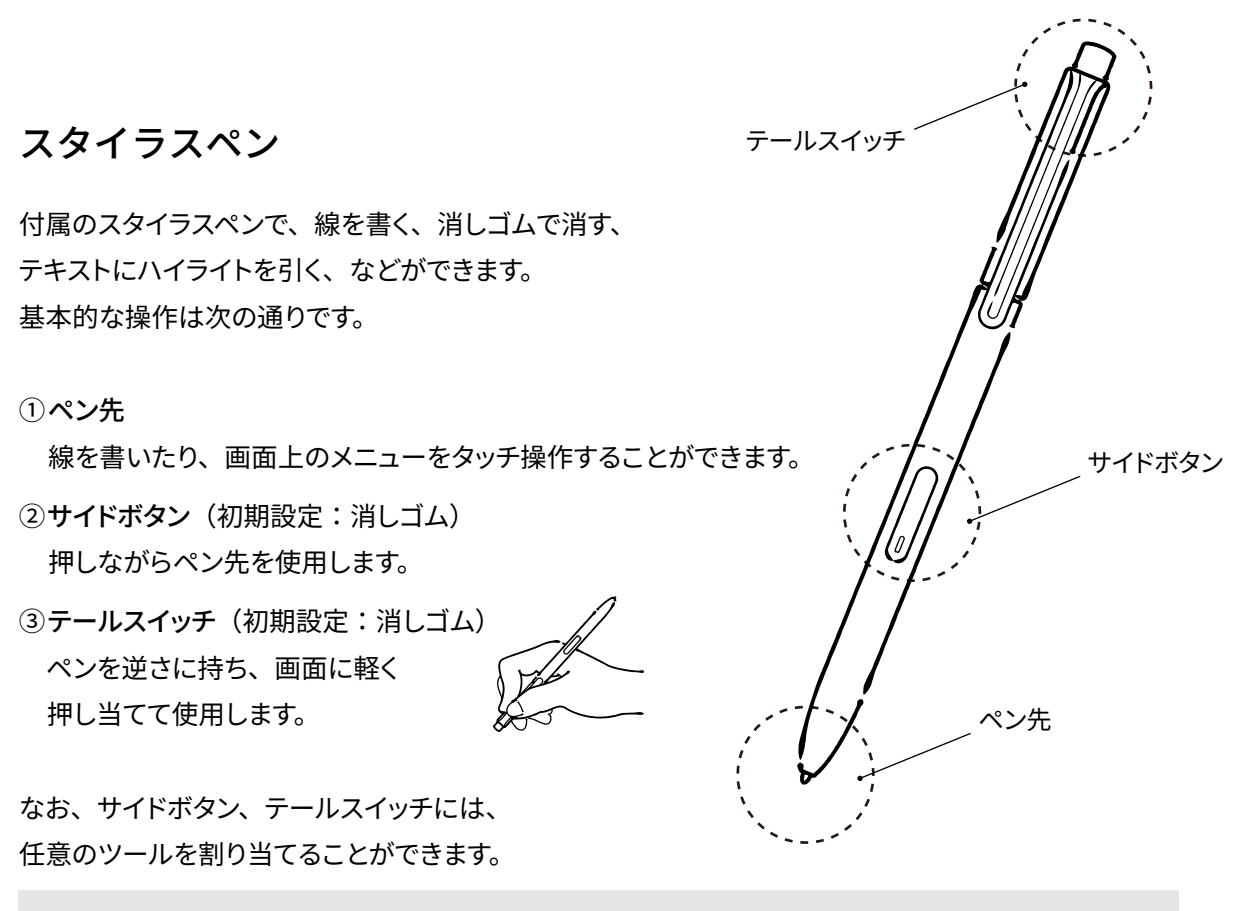

R ボールペン(赤) ◆ 消しゴム 《スーカー 《 ハイライト ○ 範囲選択 【 ぶ 拡大

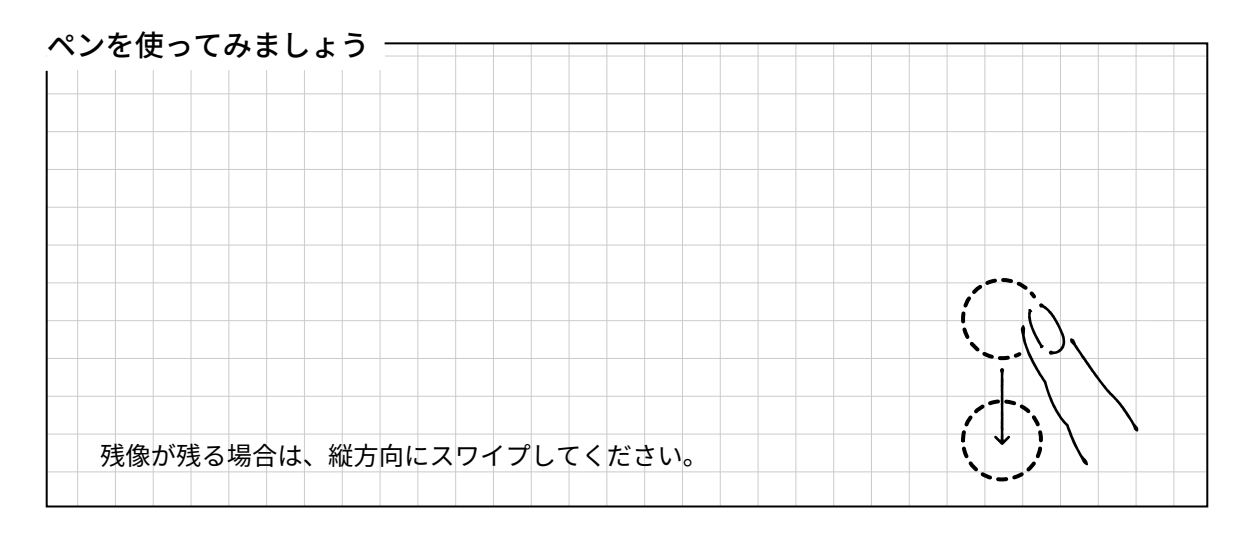

#### ポイント

ペンの芯は紙のような書き心地を実現するため、書くと次第に削れますが、交換が可能です。 交換方法について詳しくは活用ガイドをご参照ください。

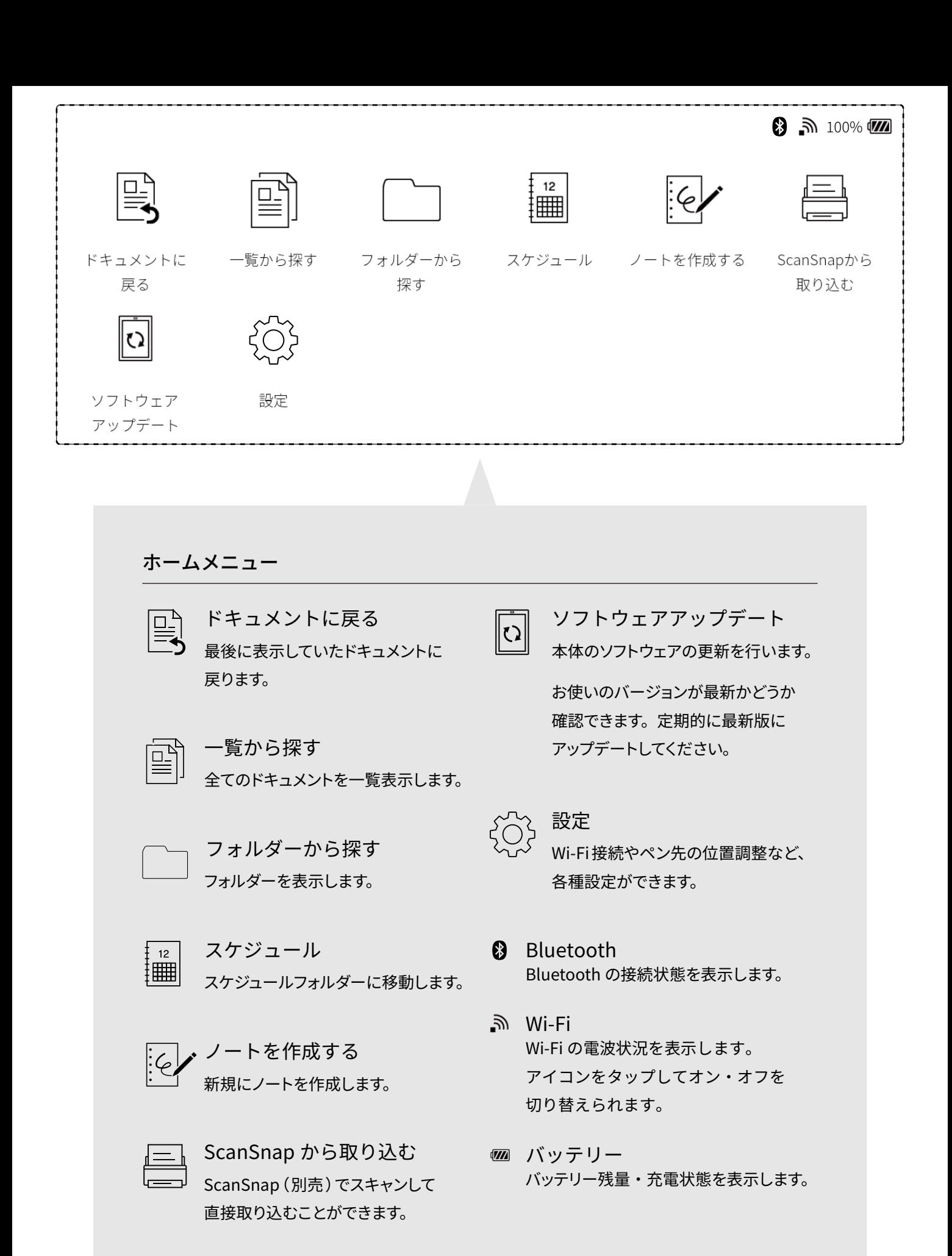

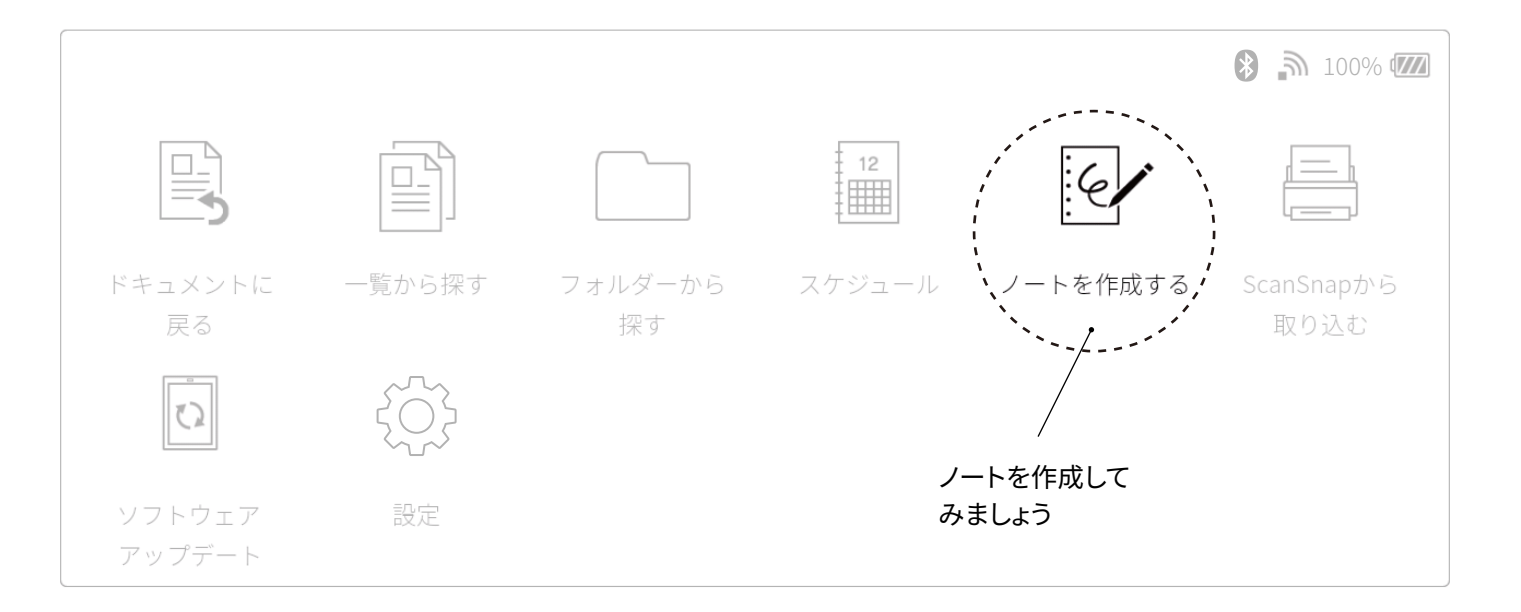

 $\mathbb{Z}$ ドキュメントについて

### ノートのテンプレートを選ぶ

ノートの作成をすると、テンプレートを選ぶ画面が現れます。 ここでお好みのテンプレートを選択することができます。 また、テンプレートは以下の公式サイトから入手できます。 QUADERNO PC App を使って、自分で作ったオリジナルテンプレートを追加することも可能です。

テンプレートの例

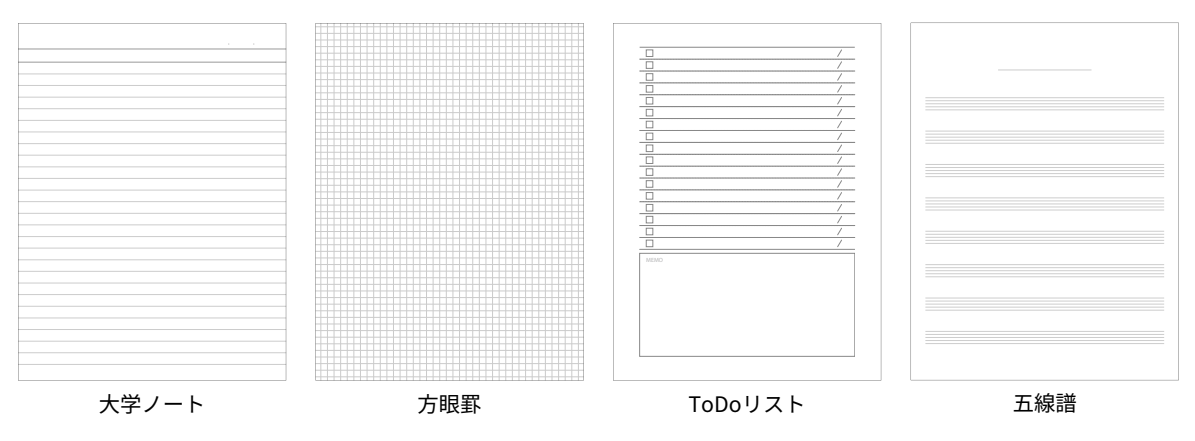

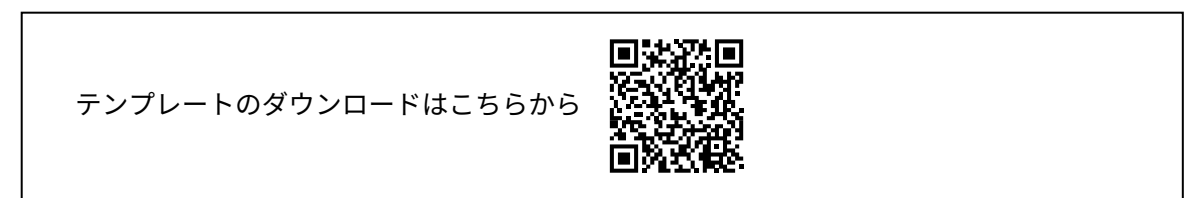

### ドキュメントとノートについて

クアデルノは、PDF 形式のドキュメントを入れてそこに書き込むことができるツールです。 ドキュメントの中でも、クアデルノ上で「ノートの作成」から作ったドキュメントをノートと呼びます。 ノートには、ドキュメントにはない特長があります。

#### 【ノートの特長】

- ・ページめくりで新しいページが追加されます。
- ・新規ページの挿入ができます。
- ・表示しているページの削除ができます。
- ・「一覧から探す」からノートだけを絞り込むことができます。 ドキュメント ノート

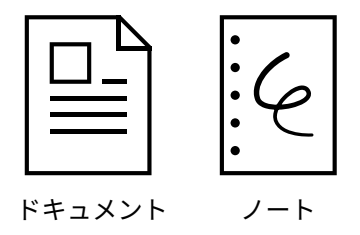

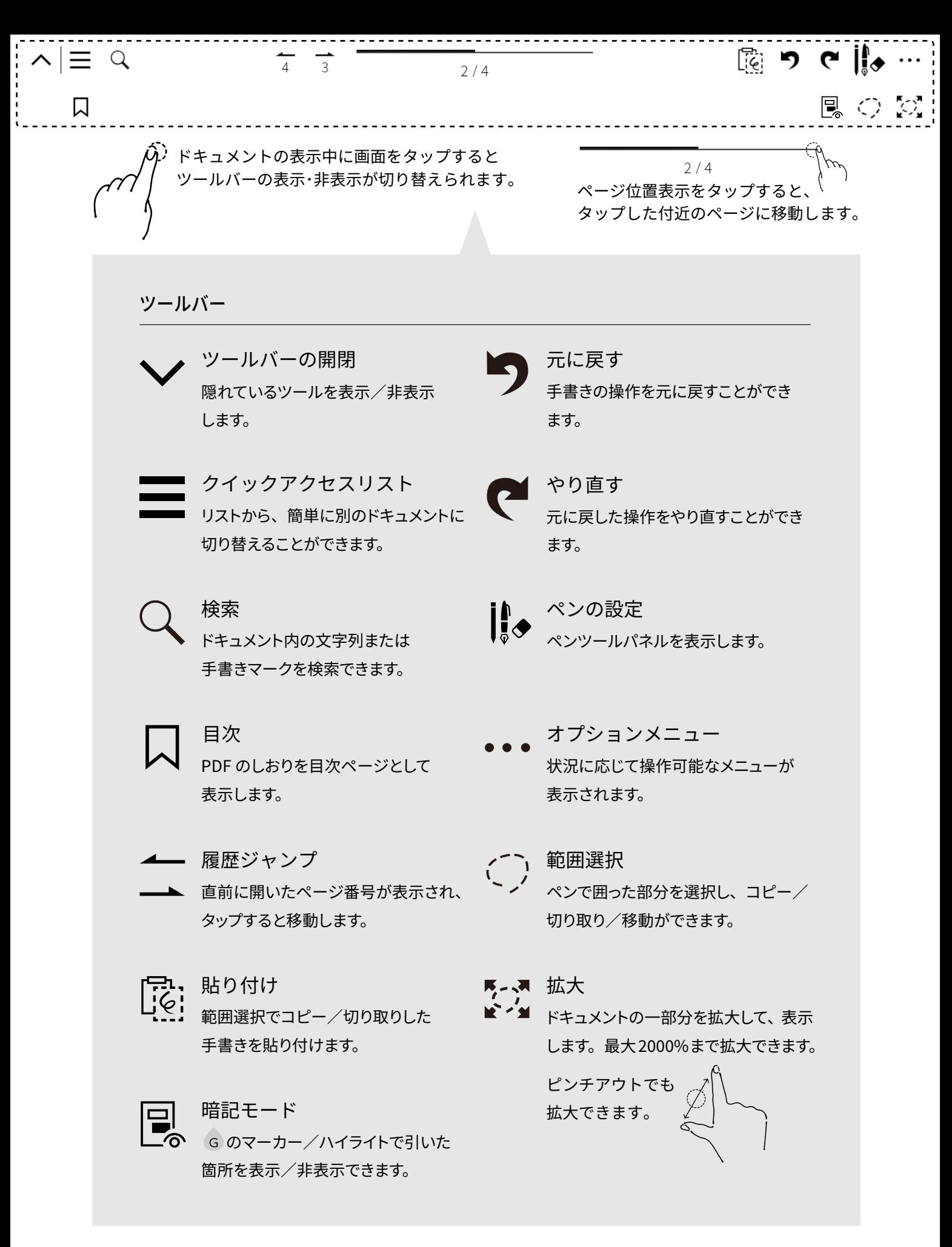

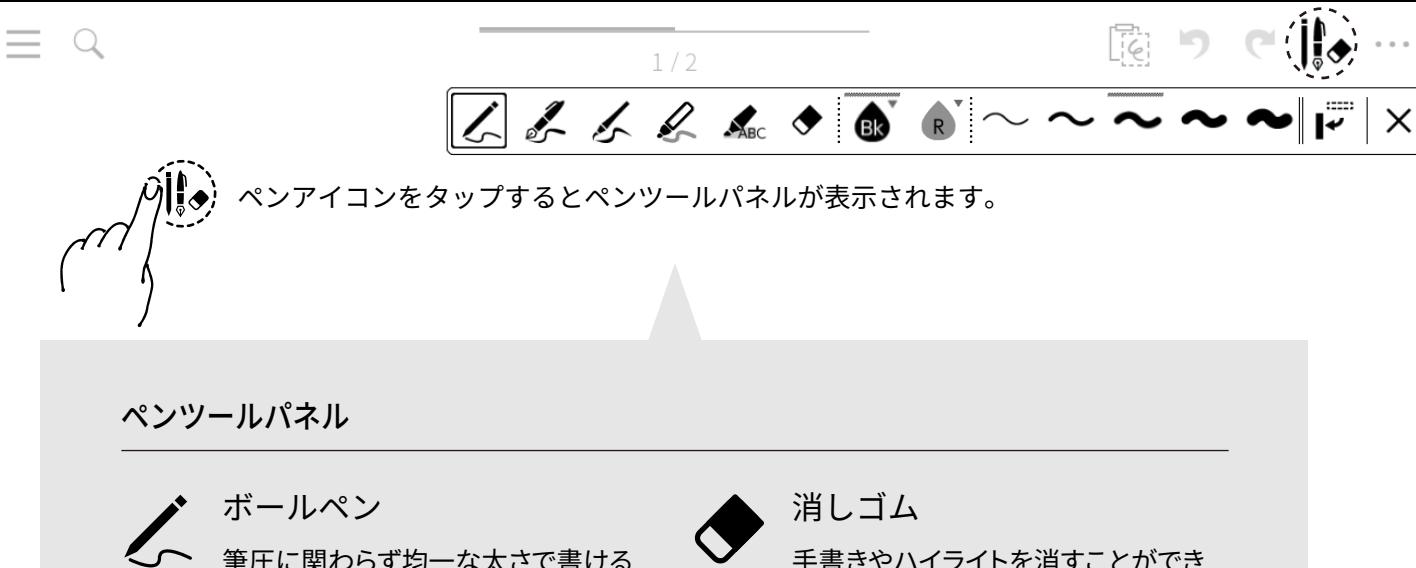

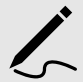

筆圧に関わらず均一な太さで書ける ペンです。

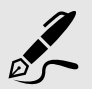

万年筆 ハネ・ハライなどのニュアンスがつく

ペンです。

筆ペン 筆圧によって太さがダイナミックに変 わるペンです。

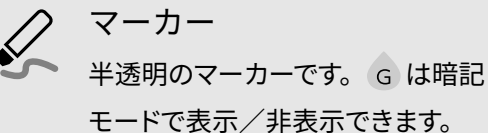

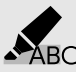

ハイライト ト<br>ストリングの上をなぞるとハイライトが 引けます。 G は暗記モードで表示/ 非表示できます。

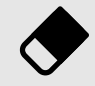

手書きやハイライトを消すことができ ます。

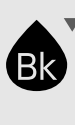

カラーパレット 選択中のツールの色を切り替えます。 �色から選択でき、タップすると次の色 に変わります。

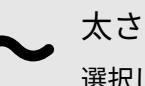

選択しているツールの太さを切り替え ます。

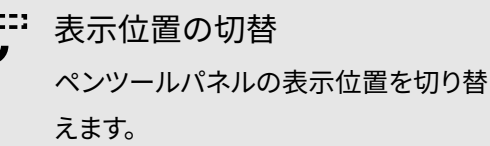

閉じる

ペンツールパネルを閉じます。

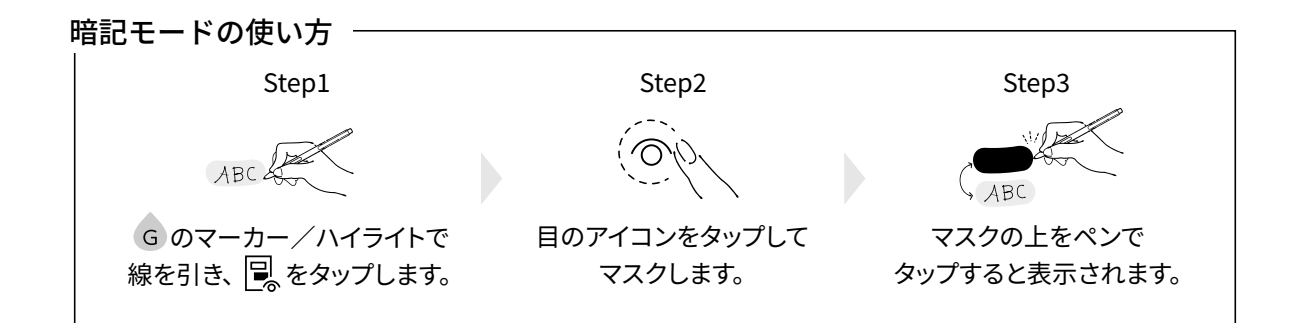

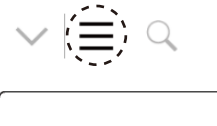

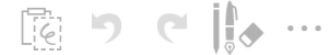

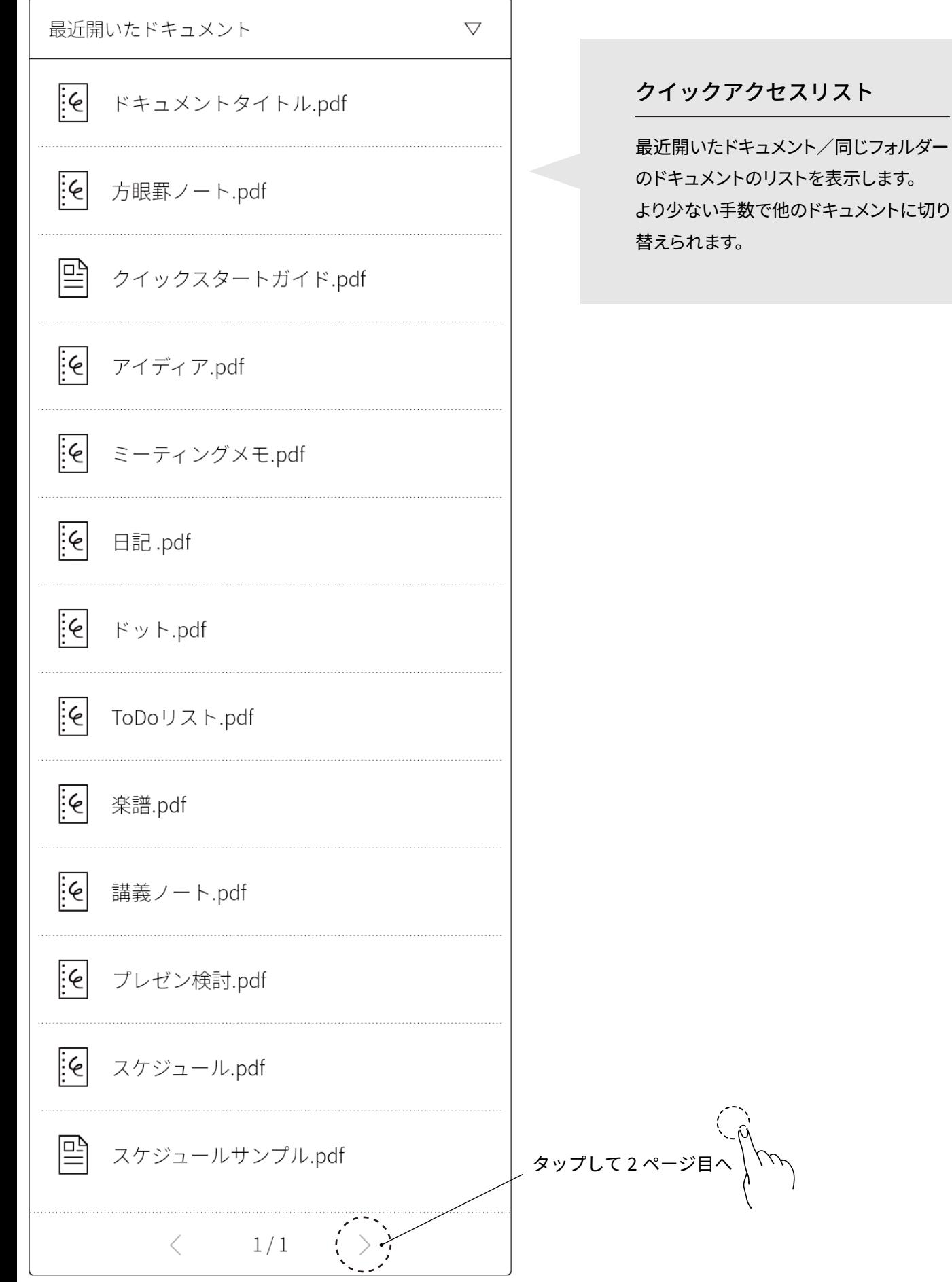

園り (トー  $v \equiv 0$  $1/2$ |≡← ページを移動 Ⅲ ページ一覧 オプションメニュー 目目 ■イ 書き込み一覧 ドキュメントを並べて表示 目目 ドキュメントを並べて表示 2つのドキュメントを並べて見たいときに 目目 前回並べたドキュメントを開く 選択します。 [1] 見開き表示  $\div 4$ ノート限定 [一] ページ方向設定 新規ページを挿入 ノートの途中にページを追加するときに  $: \in$ 新規ページを挿入 選択します。 ● このページの書き込みを削除  $\bigcap$ [4] このページを削除 このページの書き込みを削除 **ABC** ドキュメントの名前を変更 表示しているページの手書きを一括削除 します。  $\begin{bmatrix} 1 \\ 1 \end{bmatrix}$ ドキュメントを複製  $1/2$  $|\epsilon|$ ノート限定 タップして2ページ目へ このページを削除 表示中のページを削除するときに選択 します。

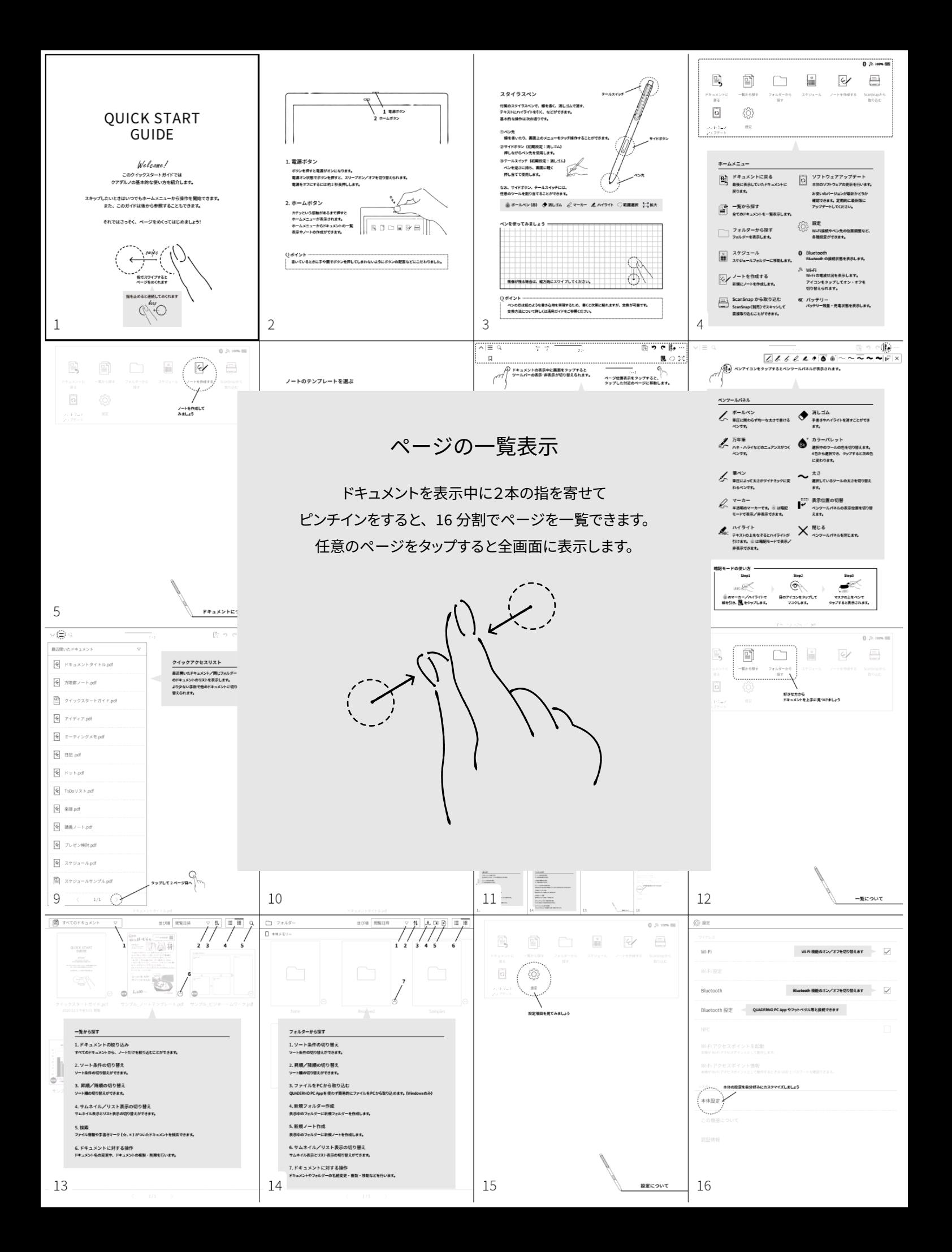

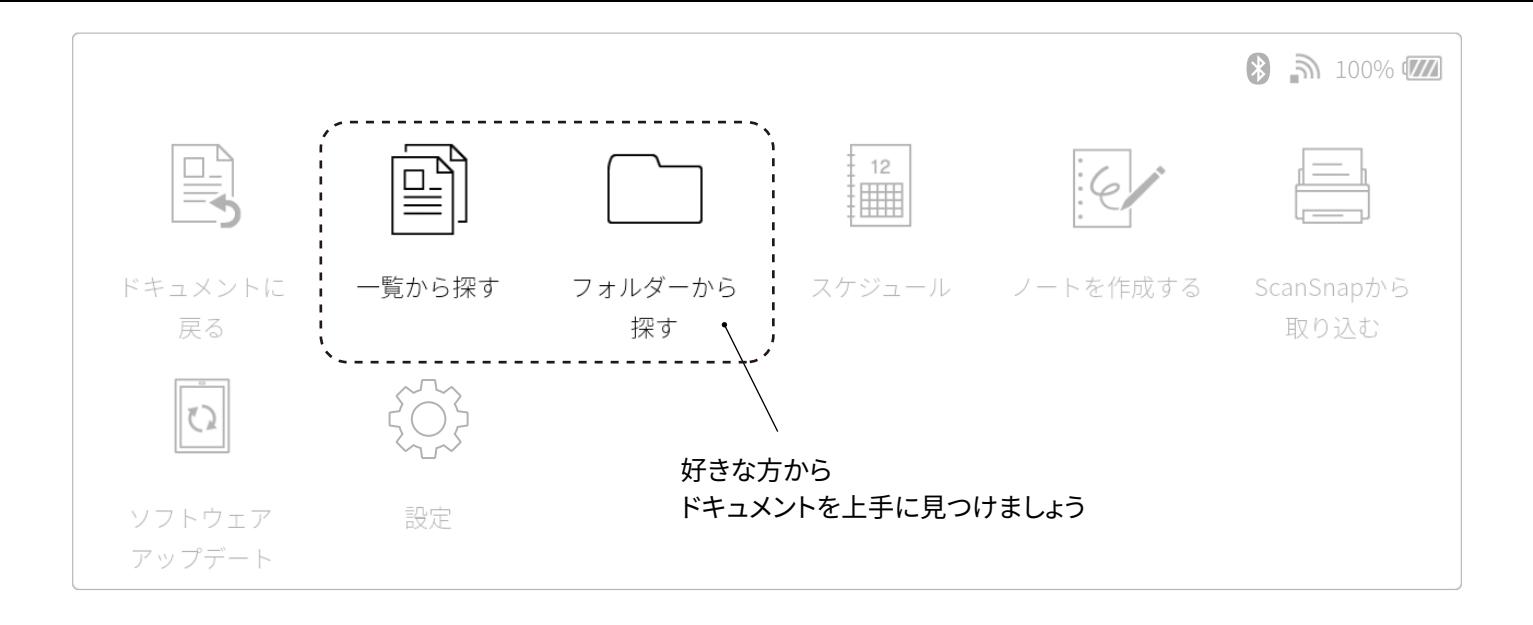

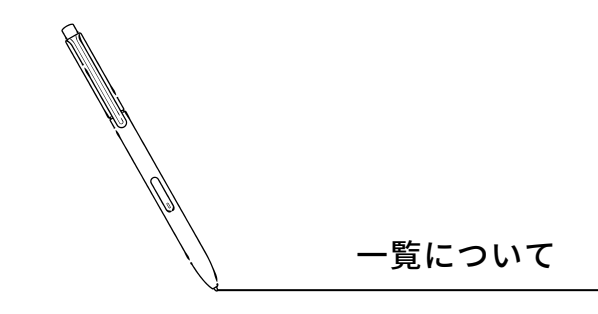

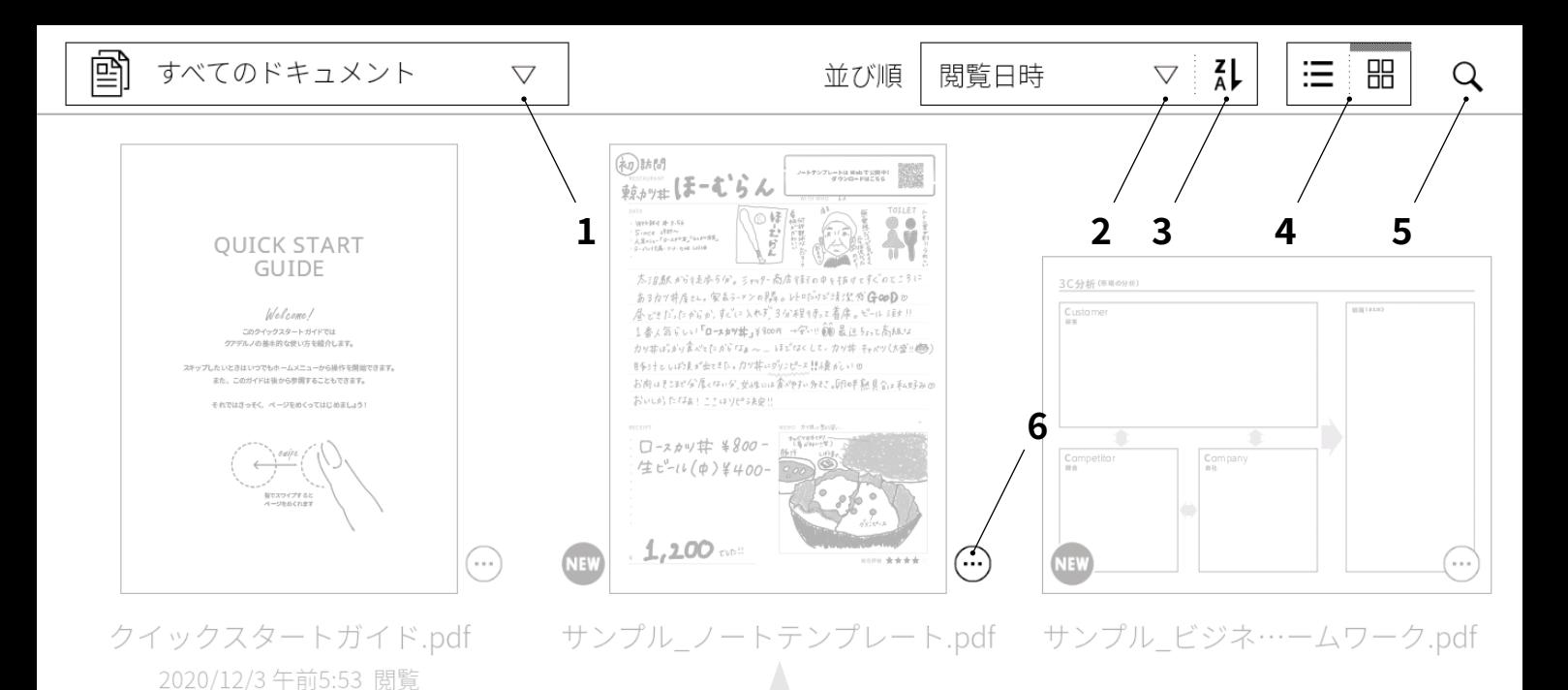

一覧から探す

1. ドキュメントの絞り込み すべてのドキュメントから、ノートだけを絞り込むことができます。

2. ソート条件の切り替え

ソート条件の切り替えができます。

3. 昇順/降順の切り替え

ソート順の切り替えができます。

4. サムネイル/リスト表示の切り替え サムネイル表示とリスト表示の切り替えができます。

#### 5. 検索

ファイル情報や手書きマーク (☆、\*) がついたドキュメントを検索できます。

6. ドキュメントに対する操作 ドキュメント名の変更や、ドキュメントの複製・削除を行います。

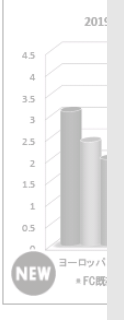

サンプ

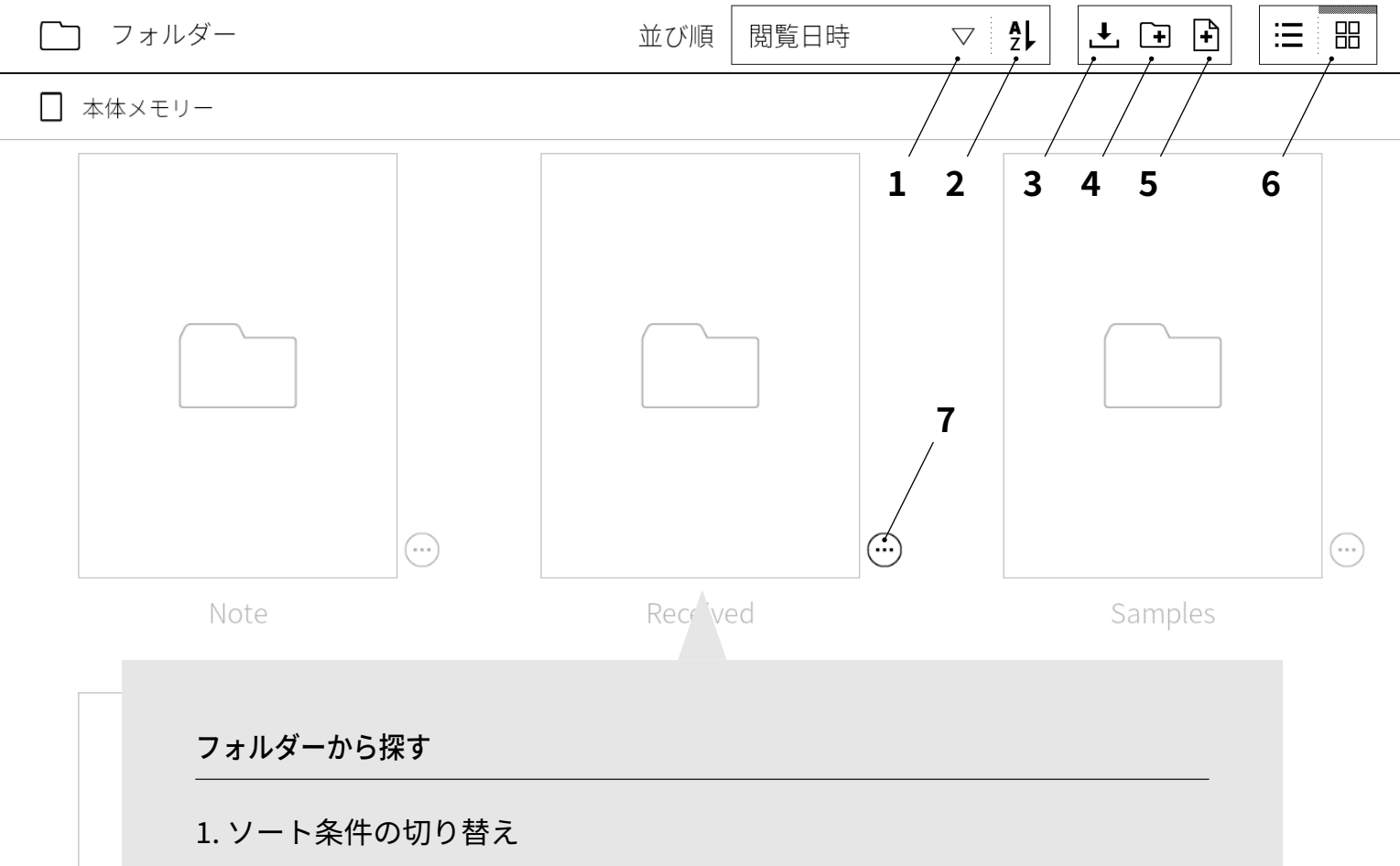

ソート条件の切り替えができます。

2. 昇順/降順の切り替え

ソート順の切り替えができます。

3. ファイルをPCから取り込む

QUADERNO PC Appを使わず簡易的にファイルをPCから取り込めます。(Windowsのみ)

4. 新規フォルダー作成

表示中のフォルダーに新規フォルダーを作成します。

5. 新規ノート作成 表示中のフォルダーに新規ノートを作成します。

6. サムネイル/リスト表示の切り替え サムネイル表示とリスト表示の切り替えができます。

7.ドキュメントに対する操作

ドキュメントやフォルダーの名前変更・複製・移動などを行います。

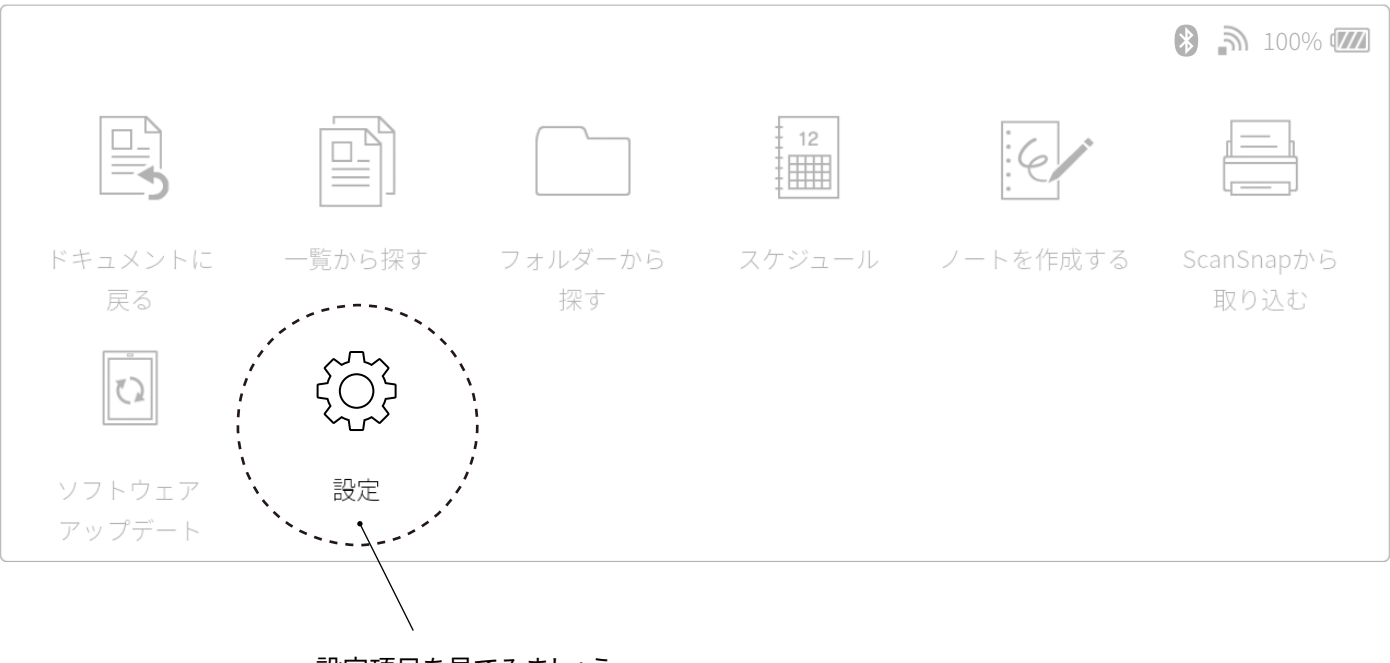

設定項目を見てみましょう

 $\mathbb{Z}$ 設定について

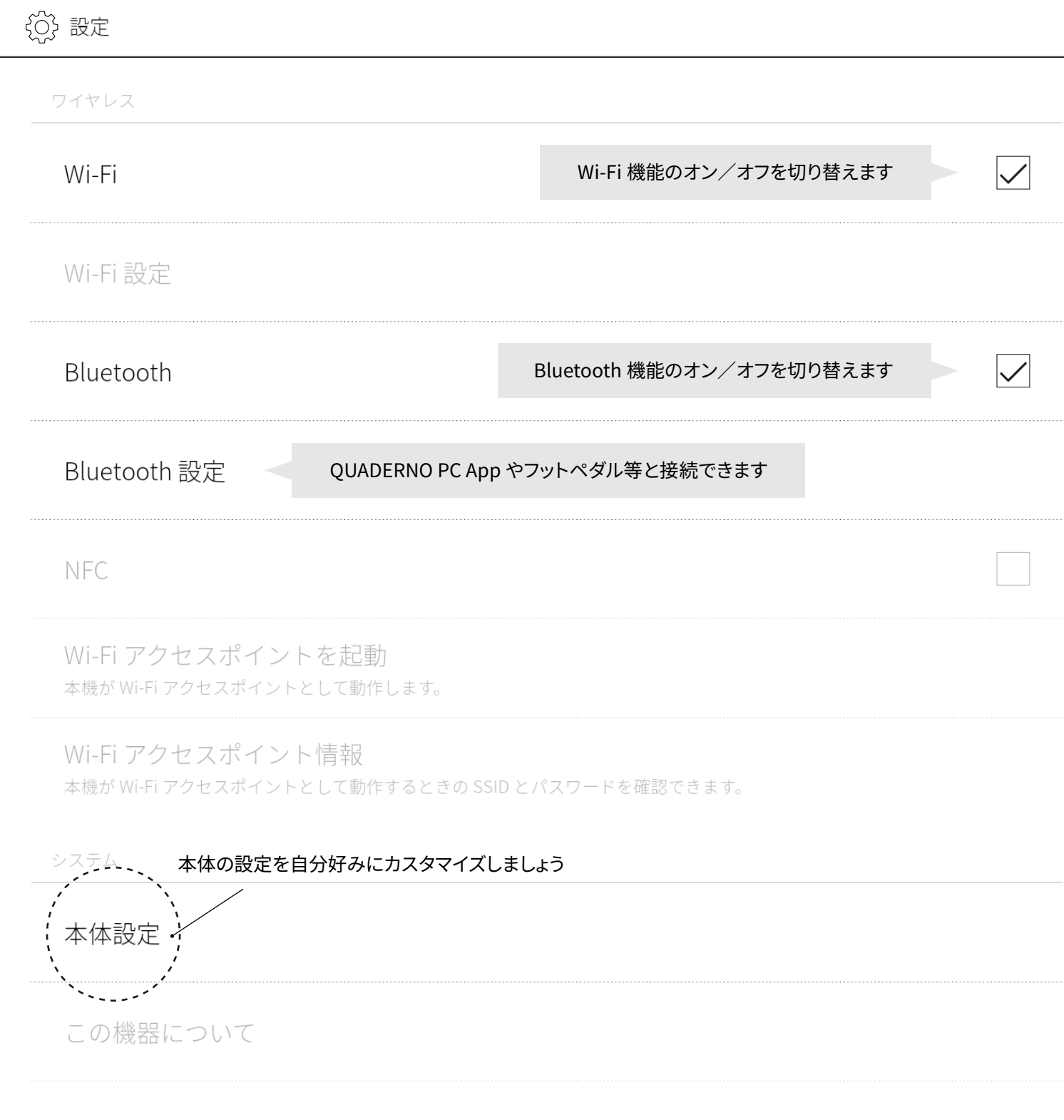

認証情報

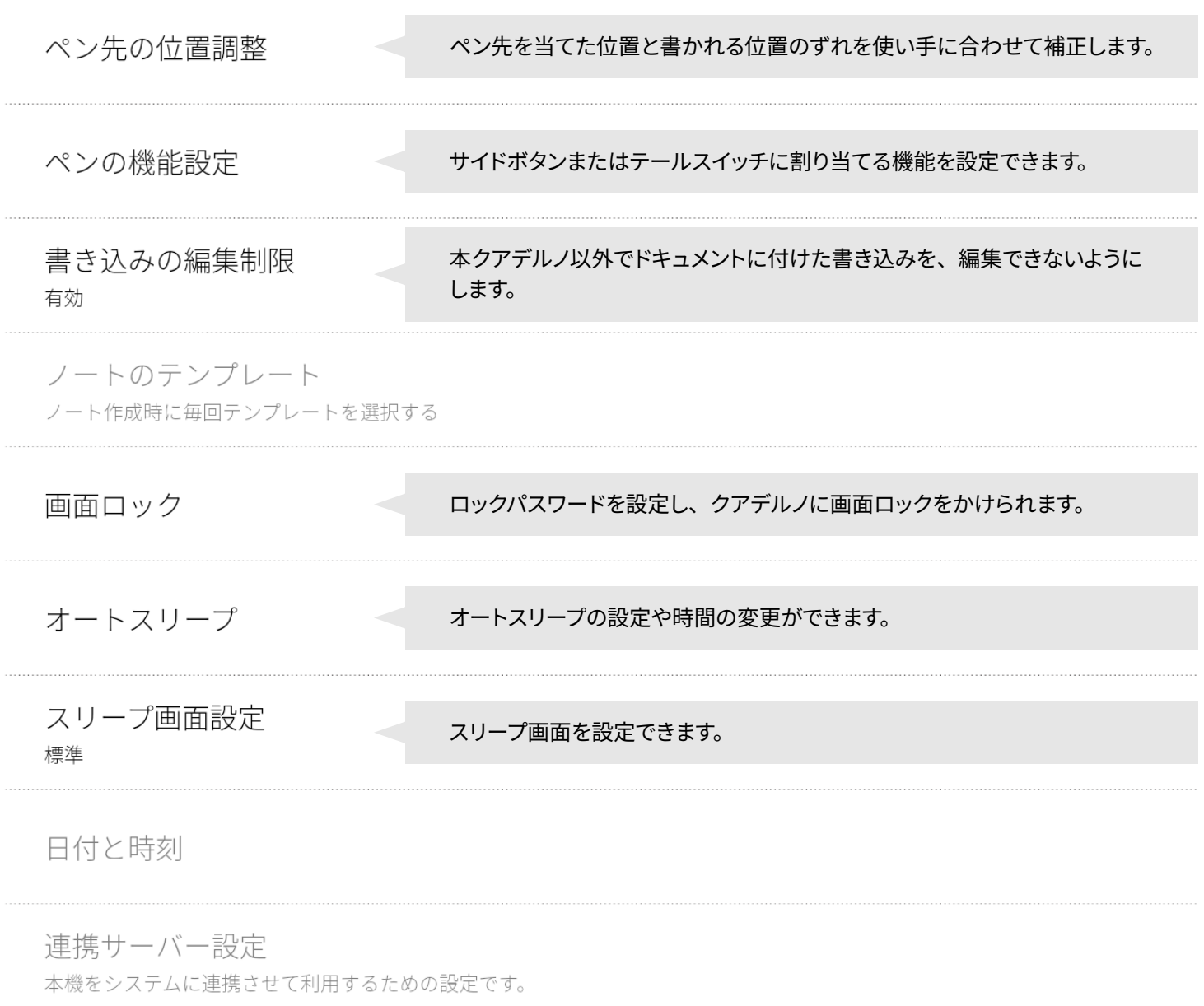

すべてのドキュメントを削除

本機を初期化

本体メモリーを初期化し、すべての設定をご購入時の状態に戻します。

# Have a nice life with the QUADERNO!

クイックスタートガイドはここまでです。 早速クアデルノライフをはじめましょう!

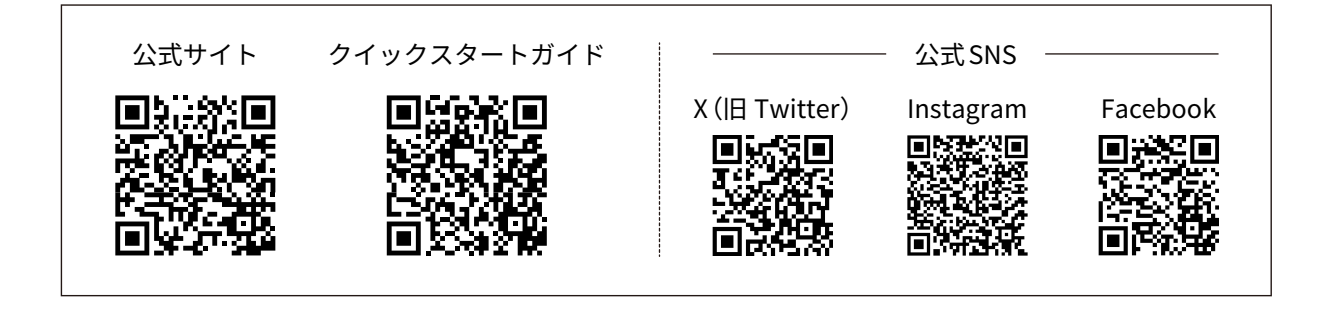